ملاحظة : تطرقنا في ( الفقرة ٢ – ٨ ) على ذكر الأمر Working Plane التابع للأمر View الذي بموجبه يتم التنقل إلى أي عنصر من عناصر المنشأ بمجرد إختيار إحداثيات عقدة مرتبطة مع هذا العنصر فيظهر المستوي الحاوي على هذا العنصر بإضافة إلى بقية العناصر التابعة لهذا المستوي شريطة أن يكون هذا المستوي موازي لأحد المحاور ، أما في حال شئنا الإنتقال إلى مستو مائل غير موازي لأي من المحاور فيتم ذلك بموجب الأمر Decal System Definition التابع للأمر View أيضًا ، فعند إستدعاء الأمر تظهر النافذة المجمَّع النافذة التالية :

- --- -- --- --- --- -- --- --- --- -- --- --- --- -- --- --- --- -- --- --- --- -- --- --- --- -- --- --- ---

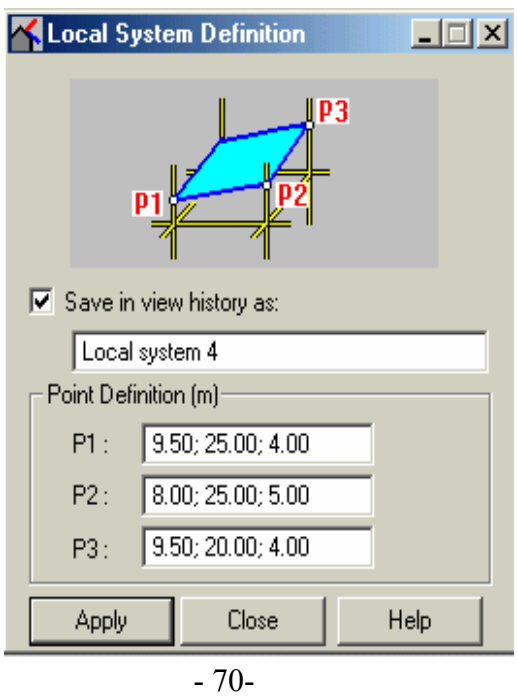

 نقوم عن طريق هذه النافذة بتحديد ثلاثة نقاط لاعلى التعين وذلك بشكل مماثل للرسمة الموضحة ضمن نافذة الأمر وواقعة ضمن المستوى المائل المراد الإنتقال إليه عن طريق كتابة الإحداثيات ضمن النوافذ الثلاث كما في الشكل أو بطريقة أسهل وذلك بالنقر ضمن أحد النوافذ الثلاث عن طريق الفأرة ثم بموجبها نختار ثلاثة عقد واقعة ضمن المستوي ولاتقع على إستقامة واحدة لننتقل بشكل تلقائي على المستوي المطلوب وللعودة إلى المنظور الأساسي نضغط على الأمر الطلقة الذي يتولد تلقائيًا عند الإنتقال إلى المستوى المختارعند أيسر نافذة البرنامج .

ملاحظة : يسمح لنا برنامج ROBOT بالوقوف عند مستوي ما يقع على أحد أنظمة المحاور الثلاث من أجل إجراء تعديل ما مثلاً على أحد العناصر الواقعة ضمن المستوي التابع للمحور فسيطرأ التعديل على العنصر المختار فقط في حين الوقوف على أحد أنظمة المحاور الثلاث لثقل لا<sup>جم</sup> التجميع التجراء تعديل على أي عنصر فإنه بنفس الوقت سيطرأ تعديل على جميع العناصر الواقعة خلفه مباشرة أي أن البرنامج يقوم بعملية مشابهة لضغط المنشأ ضمن المستوي المختار ( هذه الأنظمة تابعة للأمر View ( .

**-٩-٣** نقوم الآن بعملية التحليل عن طريق الأمر Calculations ثم نستخرج نتائج التحليل عن طريق الأمر الموجود ضمن القائمة Layouts والتي من خلالها يتم استخراج قيمة القوى و العزوم حسب حالات التحميل المختلفة الموجودة في القائمة Cases فحالة التحميل Load Dead مثلاً تظهر آما في الشكل التالي :